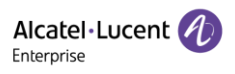

# Alcatel-Lucent Enterprise EDS Enterprise User Manual

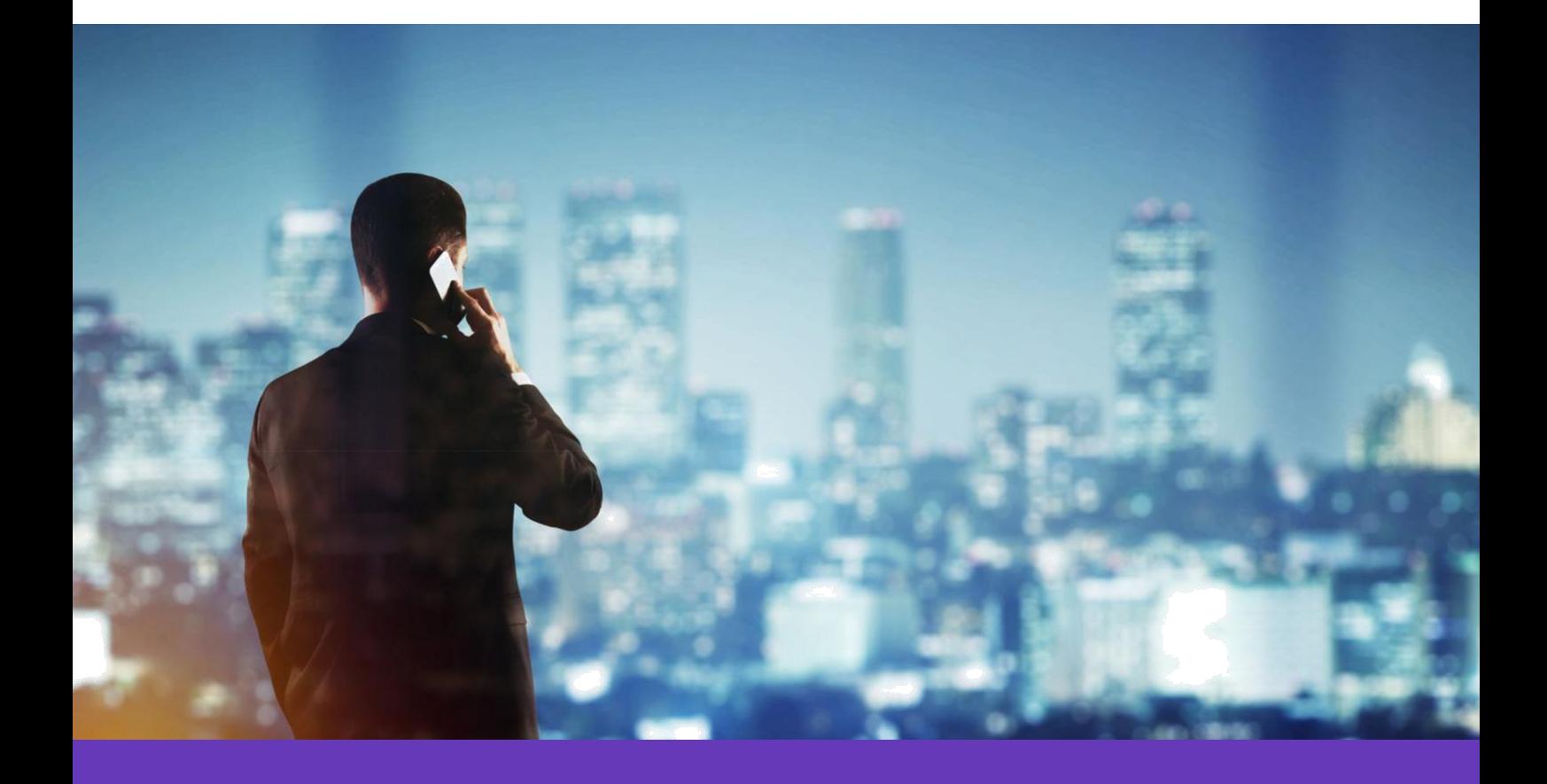

Alcatel Lucent Enterprise SIP Devices Website: www.aledevice.com Email: support.alesip@al-enterprise.com

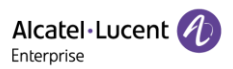

## **Legal Notice**

The Alcatel-Lucent name and logo are trademarks of Nokia used under license by ALE. To view other trademarks used by affiliated companies of ALE Holding, visit: [www.al-enterprise.com/en/legal/](http://www.al-enterprise.com/en/legal/)

trademarks-copyright. All other trademarks are the property of their respective owners.

The information presented is subject to change without notice. Neither ALE Holding nor any of its affiliates assumes any responsibility for inaccuracies contained herein.

© 2020 ALE International. All rights reserved. [http://www.al-enterprise.com](http://www.al-enterprise.com/)

### **Disclaimer**

While efforts were made to verify the completeness and accuracy of the information contained in this documentation, this document is provided "as is". To get more accurate content concerning Cross Compatibilities, Product Limits, Software Policy and Feature Lists, please refer to the accurate documents published on the Business Partner Web Site.

In the interest of continued product development, ALE International reserves the right to make improvements to this documentation and the products it describes at any time, without notice or obligation.

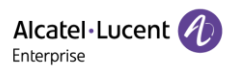

# Directory

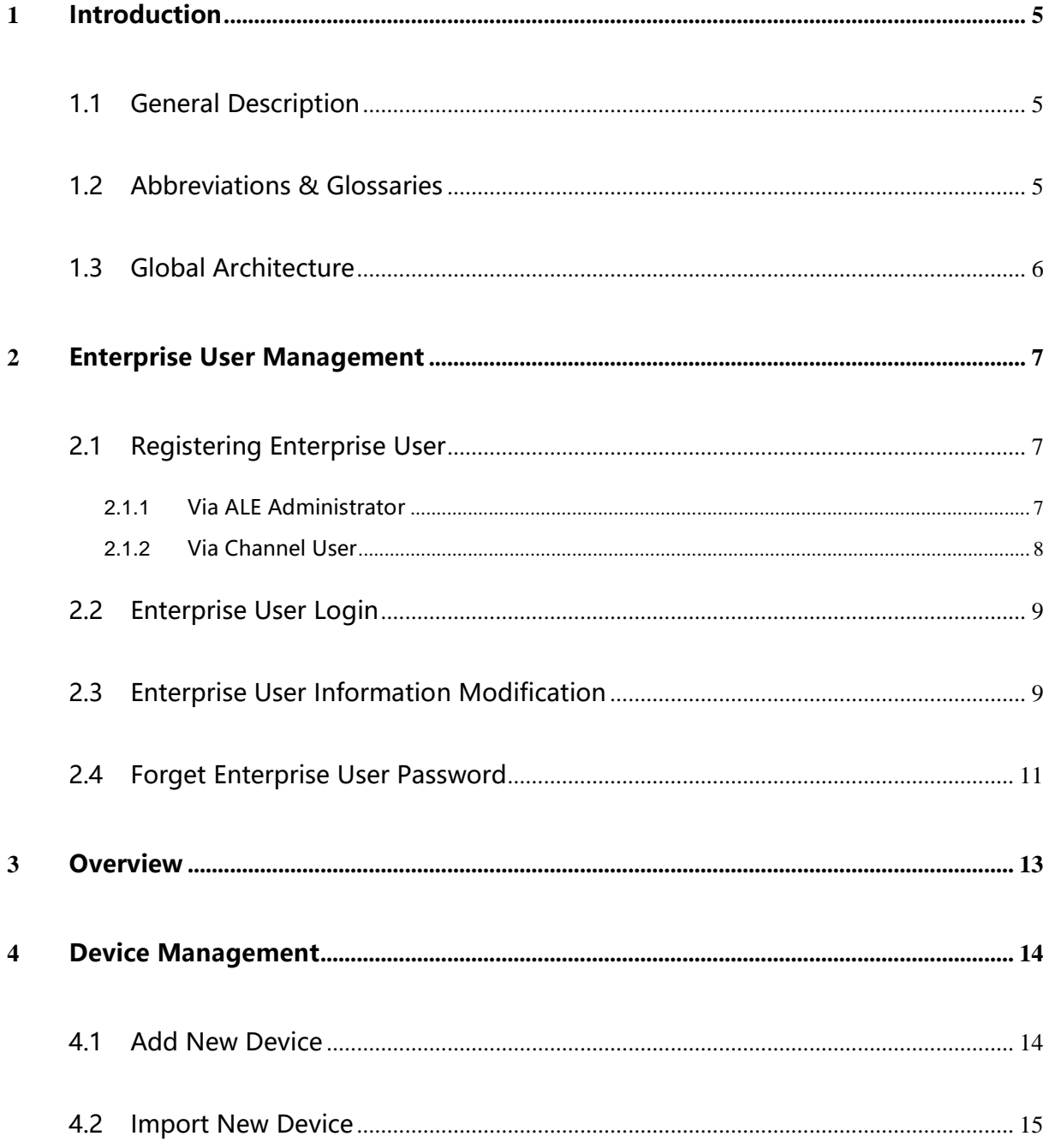

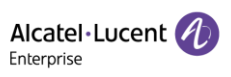

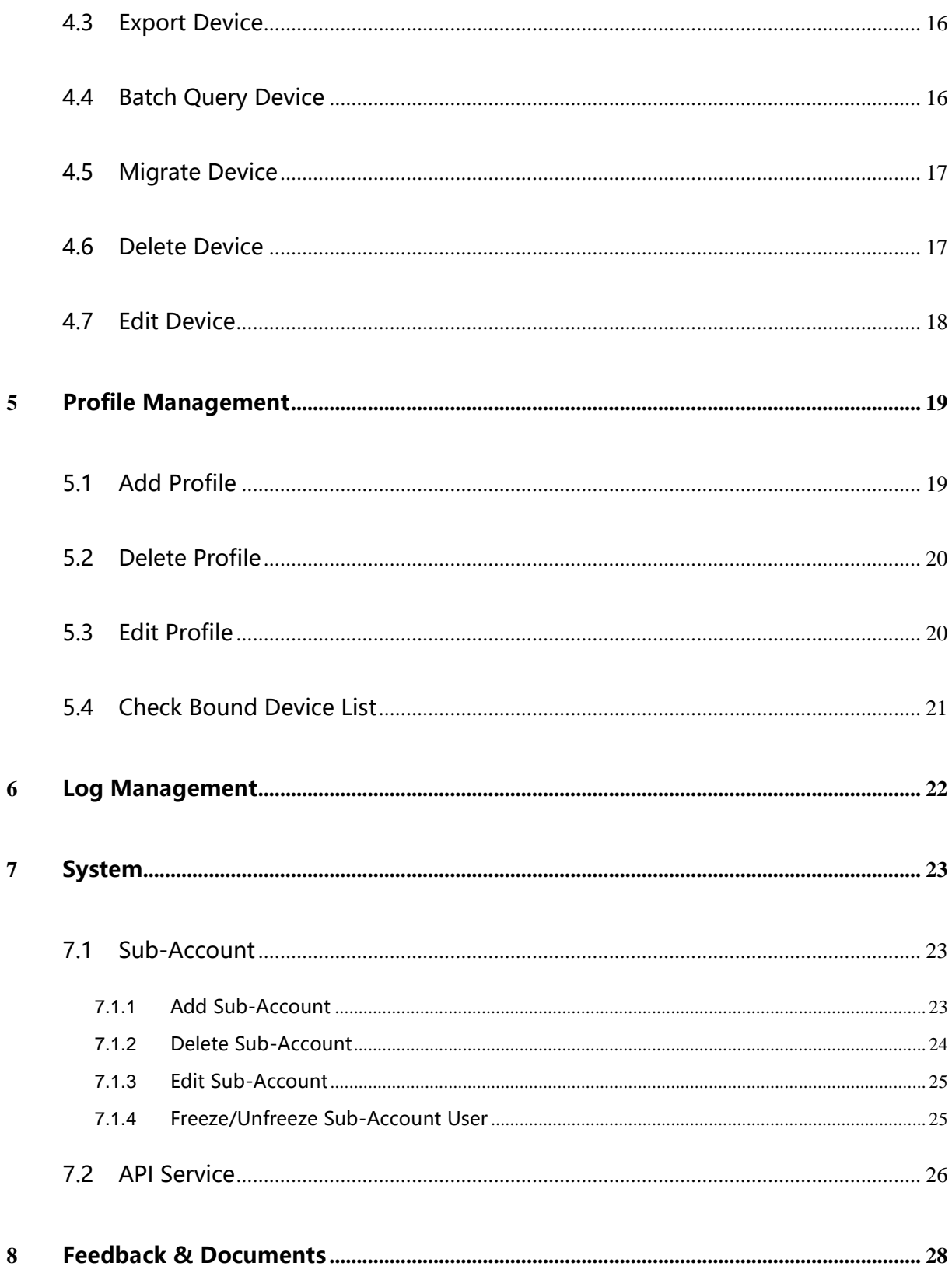

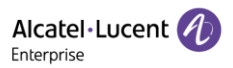

# <span id="page-4-0"></span>**1 Introduction**

### <span id="page-4-1"></span>**1.1 General Description**

EDS (Easy Deployment Server) is a deployment server which provides the possibility for ALE SIP devices to connect to the provision server or get pre-configured. It has a web based interface for the user to manage corresponding functionality.

Besides using EDS as a direct deployment server to make ALE devices get pre-configured, the user needs to input the provision server address for the device to connect 3<sup>rd</sup> provision server. If the server is SSL/TLS based, a certificate is also needed. The MAC address of SIP device is associated with provisioning server address and certificate. When the SIP devices connect to EDS server, it can acquire provision server information from it and download config file from provision server automatically.

For more details about pre-configure feature, please find Pre-Configure Area under Chapter 5. Profile Management.

### <span id="page-4-2"></span>**1.2 Abbreviations & Glossaries**

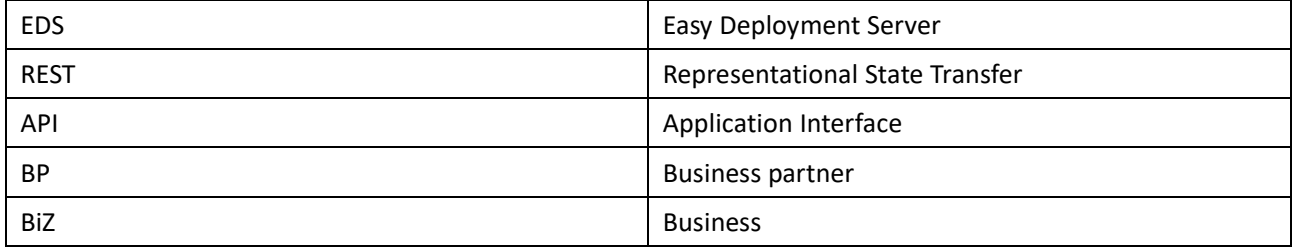

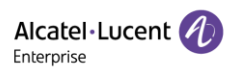

### <span id="page-5-0"></span>**1.3 Global Architecture**

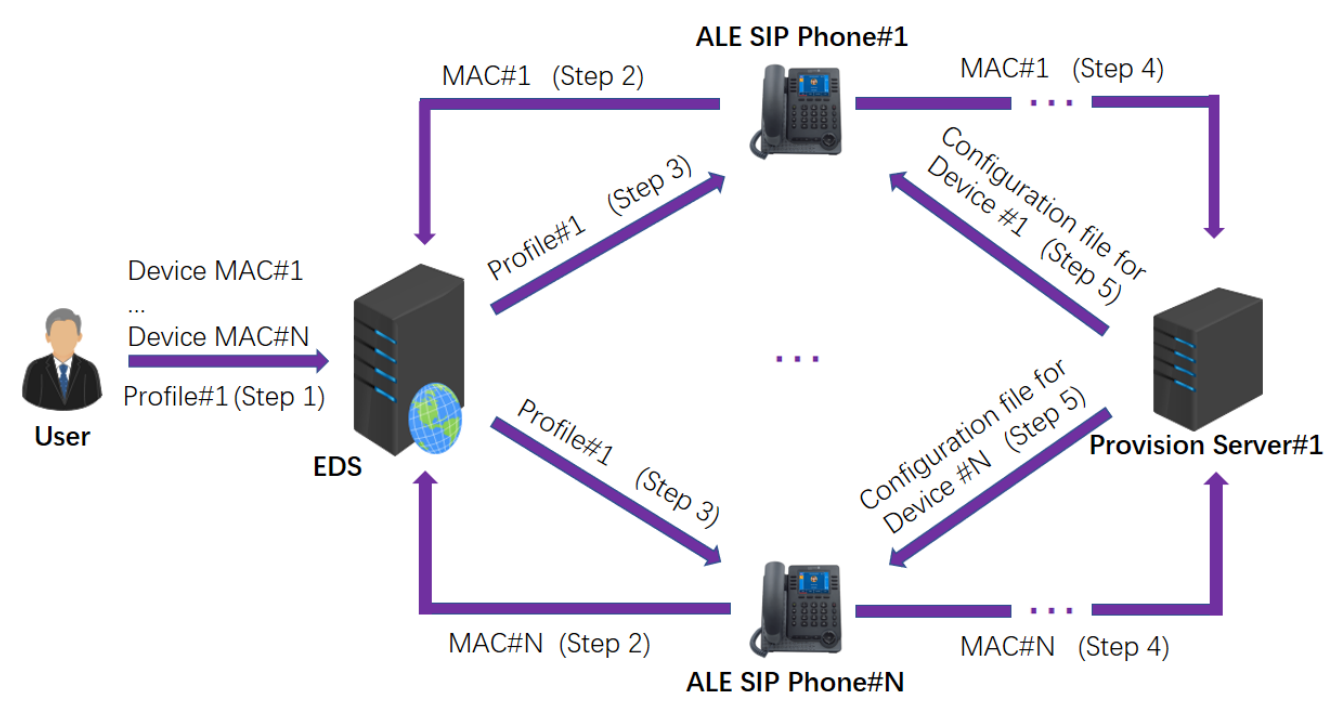

#### **NOTE:**

The URL of provision server, provision authentication info, certificate, configuration parameters could be stored into profile, but neither of them is must to have.

Thus, the pre-condition for Step 4 is that Profile#1 contains the URL of Provision Server #1

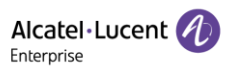

# <span id="page-6-0"></span>**2 Enterprise User Management**

### <span id="page-6-1"></span>**2.1 Registering Enterprise User**

There are two approaches to register new enterprise user account:

#### <span id="page-6-2"></span>**2.1.1 Via ALE Administrator**

The URL of EDS is [https://admin.eds.al-enterprise.com](https://admin.eds.al-enterprise.com/) . Users can click the "**Sign Up**" button in EDS web page, then filling below info to apply for an account.

- company name
- country area
- contact
- email
- phone number (optional)
- remark(optional)

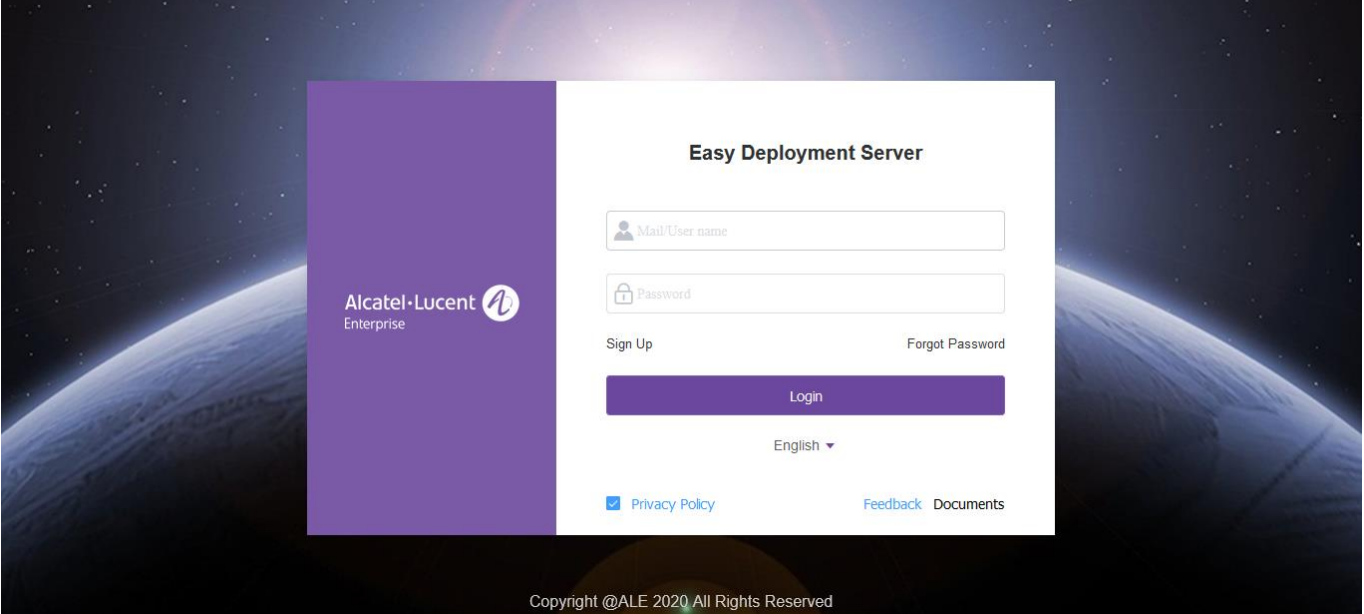

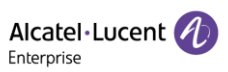

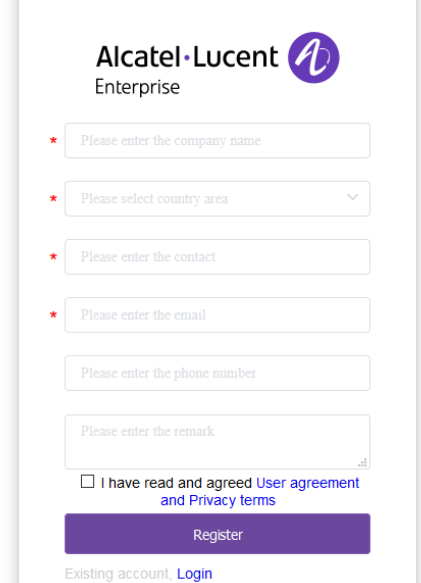

Once users click the **"Register"** button, ALE administrator will receive the registering email.

#### <span id="page-7-0"></span>**2.1.2 Via Channel User**

Users could directly apply an enterprise user account from channel user by providing following info:

- company name
- country area
- contact
- email
- phone number (optional)
- remark(optional)

An activation email will be sent back to user to complete the registration once approved by ALE administrator or Channel user.

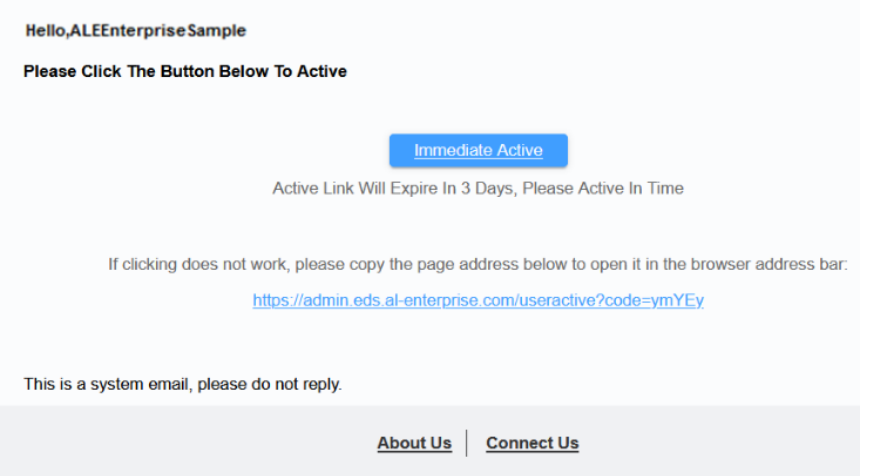

Copyright 2020 ALE International.All rights reserved in all countries

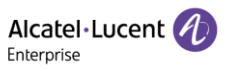

### <span id="page-8-0"></span>**2.2 Enterprise User Login**

After clicking the "**Immediate Active**" button or putting the activation link into the browser address bar for first login, users will be asked to create a username and then set the password immediately.

The username is **NOT** allowed to be duplicated.

The password must be 8 to 20 characters with at least 3 of total 4 types, including capital letter, small letter, digit and special character.

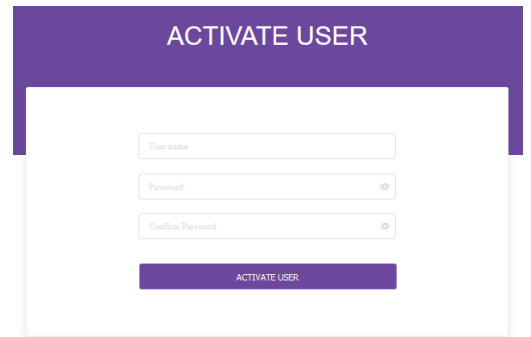

After completing the registration, users can log in the EDS server. The URL of EDS is: [https:// admin.eds.al-enterprise.com](https://prod-web-358140412.eu-west-3.elb.amazonaws.com/) 

# <span id="page-8-1"></span>**2.3 Enterprise User Information Modification**

Click on the button under username, there is a menu for user operation. Click "Personal Information" to modify user information.

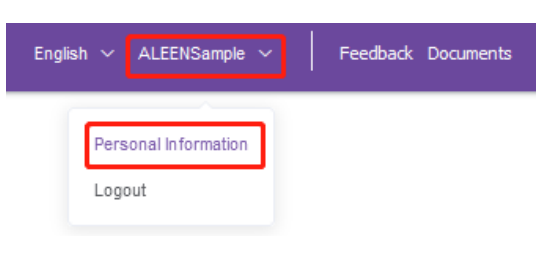

Alcatel·Lucent

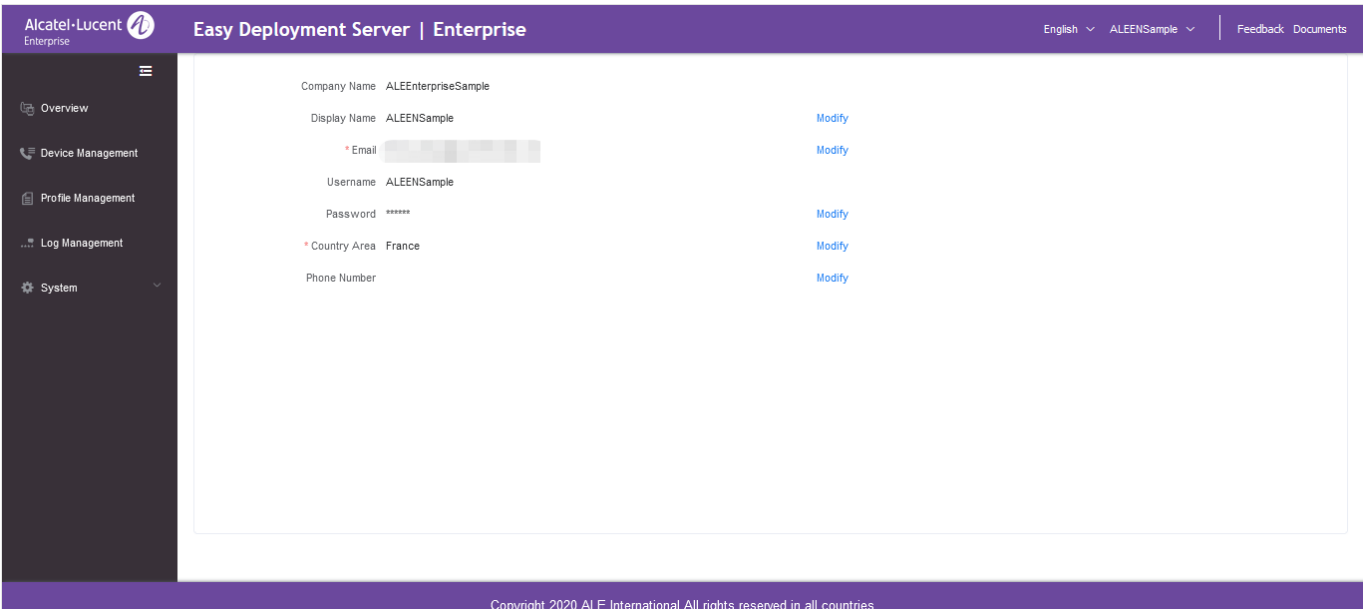

**Display Name** could be modified and only readable under this user interface.

**Email** could be modified only if user enters correct password, see screenshot below:

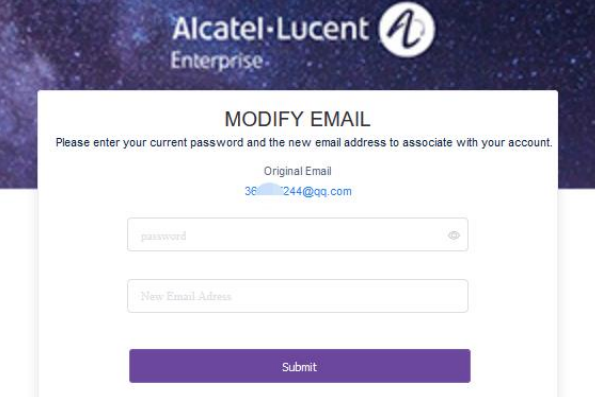

**Password** could be modified only if user enters correct old password, see screenshot below:

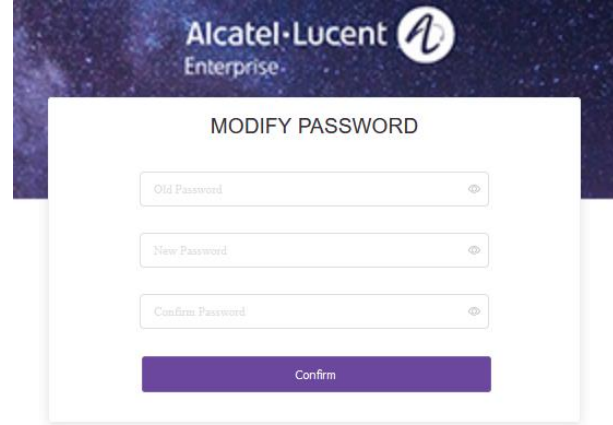

**Country Area** can be simply modified and save.

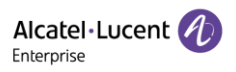

**Phone Number** can be simply modified and save.

#### <span id="page-10-0"></span>**2.4 Forget Enterprise User Password**

If the user forgets the password, it can be retrieved back by applying a **"Forget Password"** request on EDS server. Here are the four steps of resetting the password.

If the password is forgotten, please click **"Forgot Password"**.

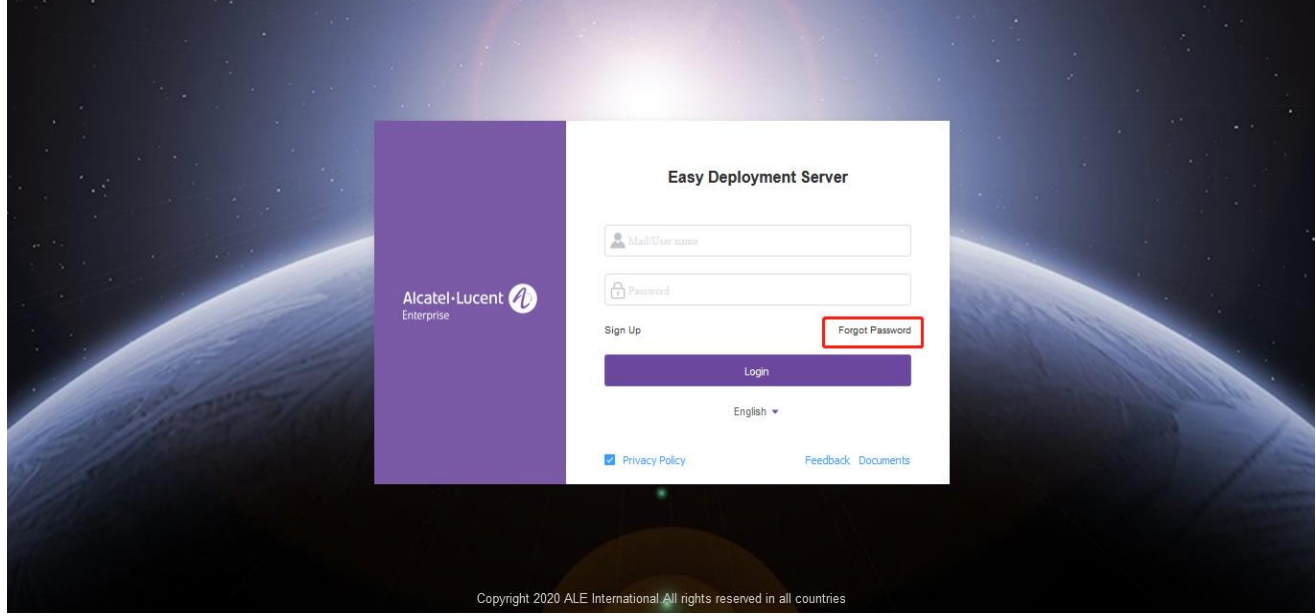

The EDS server will be redirected to a reset password page:

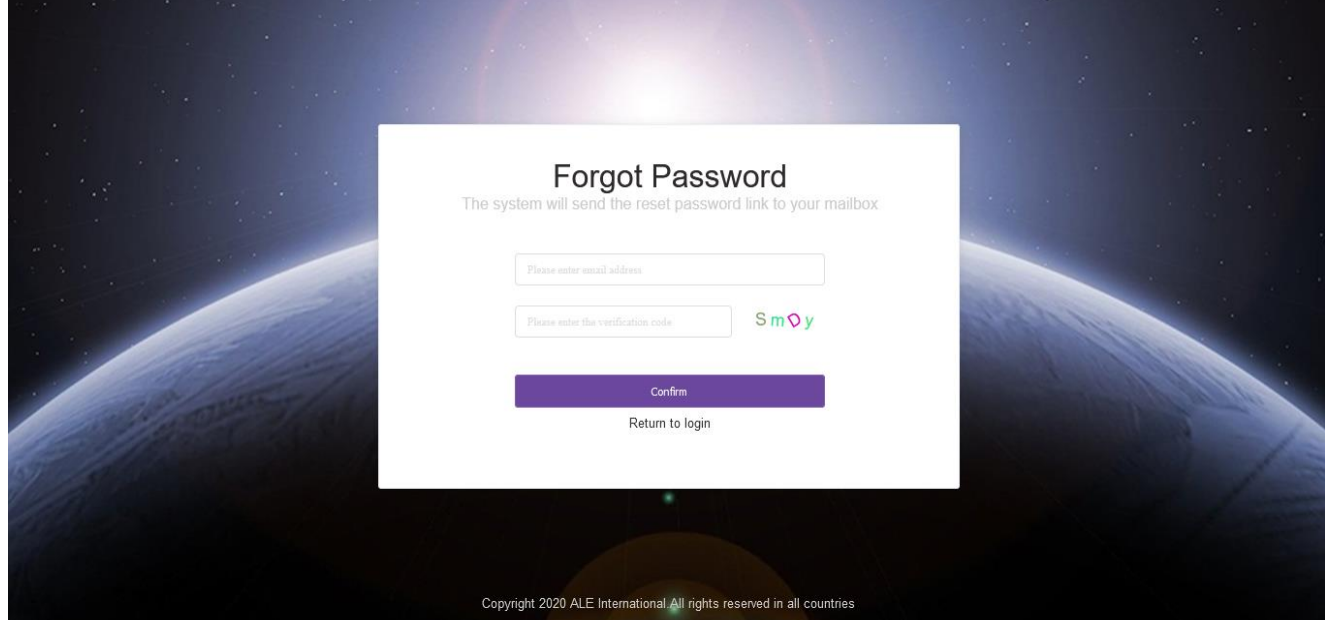

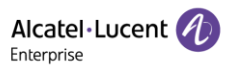

An email with the reset password link will be sent to the email address just input:

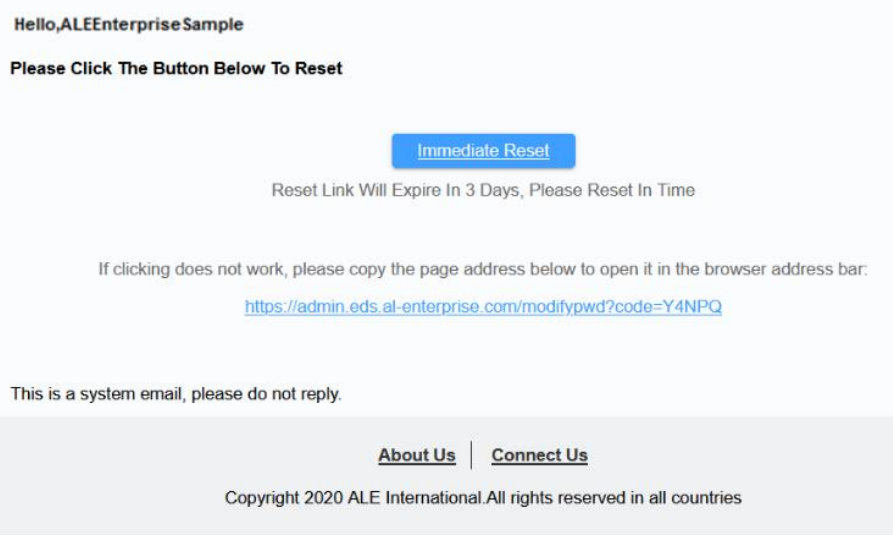

 Click the **"Immediate Reset"** button or putting the reset password link into the browser address bar, then reset the password complying password rule. Once password reset is successful. Users can login EDS normally with the new password.

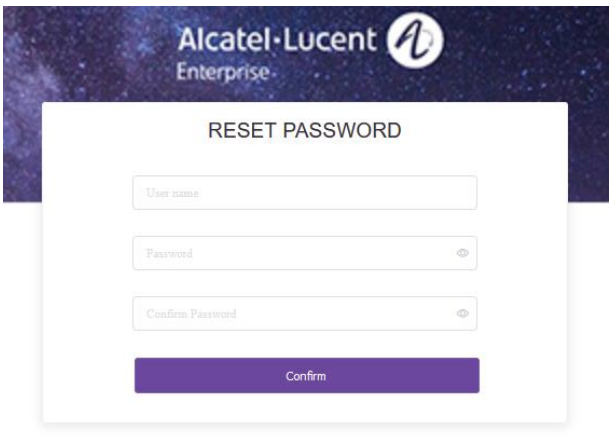

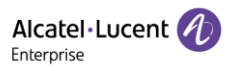

# <span id="page-12-0"></span>**3 Overview**

Users could check status of each device from Overview page by entering MAC address.

The retrieval of the Overview page supports three Mac formats:

- 1. AABBCCDDEEFF
- 2. AA:BB:CC:DD:EE:FF
- 3. AA-BB-CC-DD-EE-FF

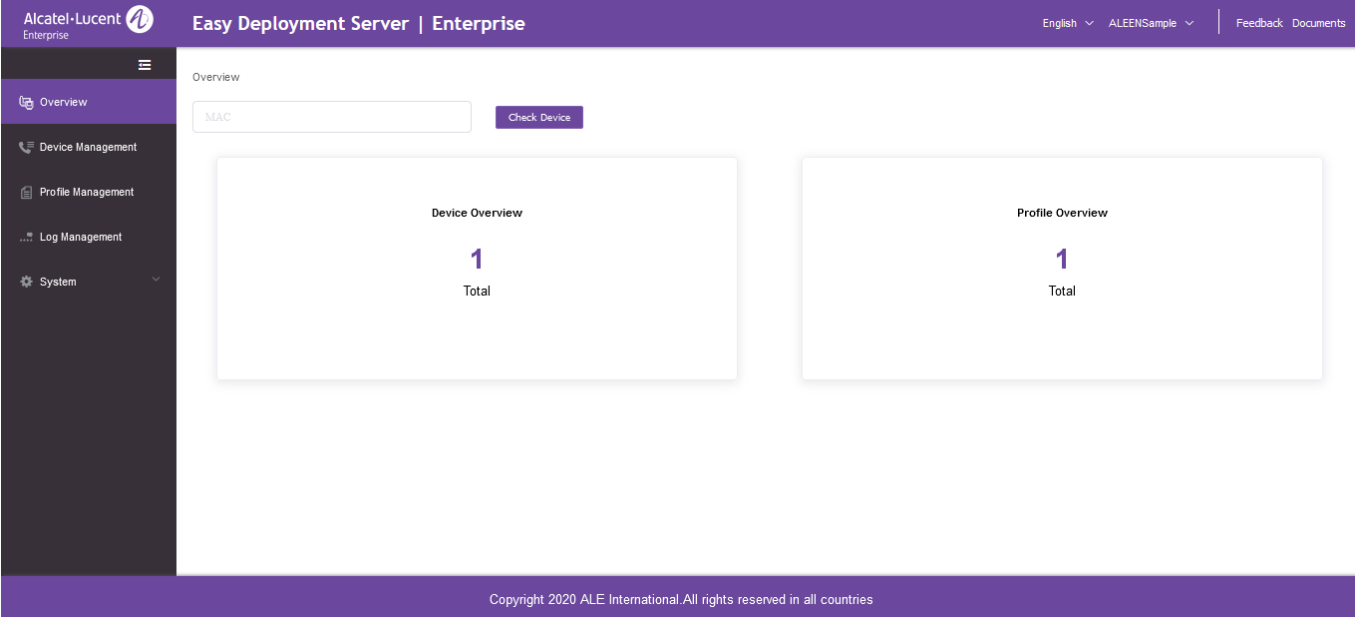

**There are 4 check results:**

| <b>Result</b>                             | Explanation                                                                        |
|-------------------------------------------|------------------------------------------------------------------------------------|
| Device does not exist                     | The device is not yet added by any enterprise user                                 |
| Device Bound                              | The device is added by current enterprise user, and bound with one Profile         |
| Device Unbound                            | The device is added by current enterprise user, but not yet bound with one Profile |
| Device has been bound by other enterprise | The device is added on the EDS server, but not by current enterprise user          |

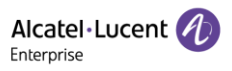

# <span id="page-13-0"></span>**4 Device Management**

### <span id="page-13-1"></span>**4.1 Add New Device**

The enterprise user could add new device by click **"Device Management" "Add"** button, and input corresponding information, and then click **"OK"**.

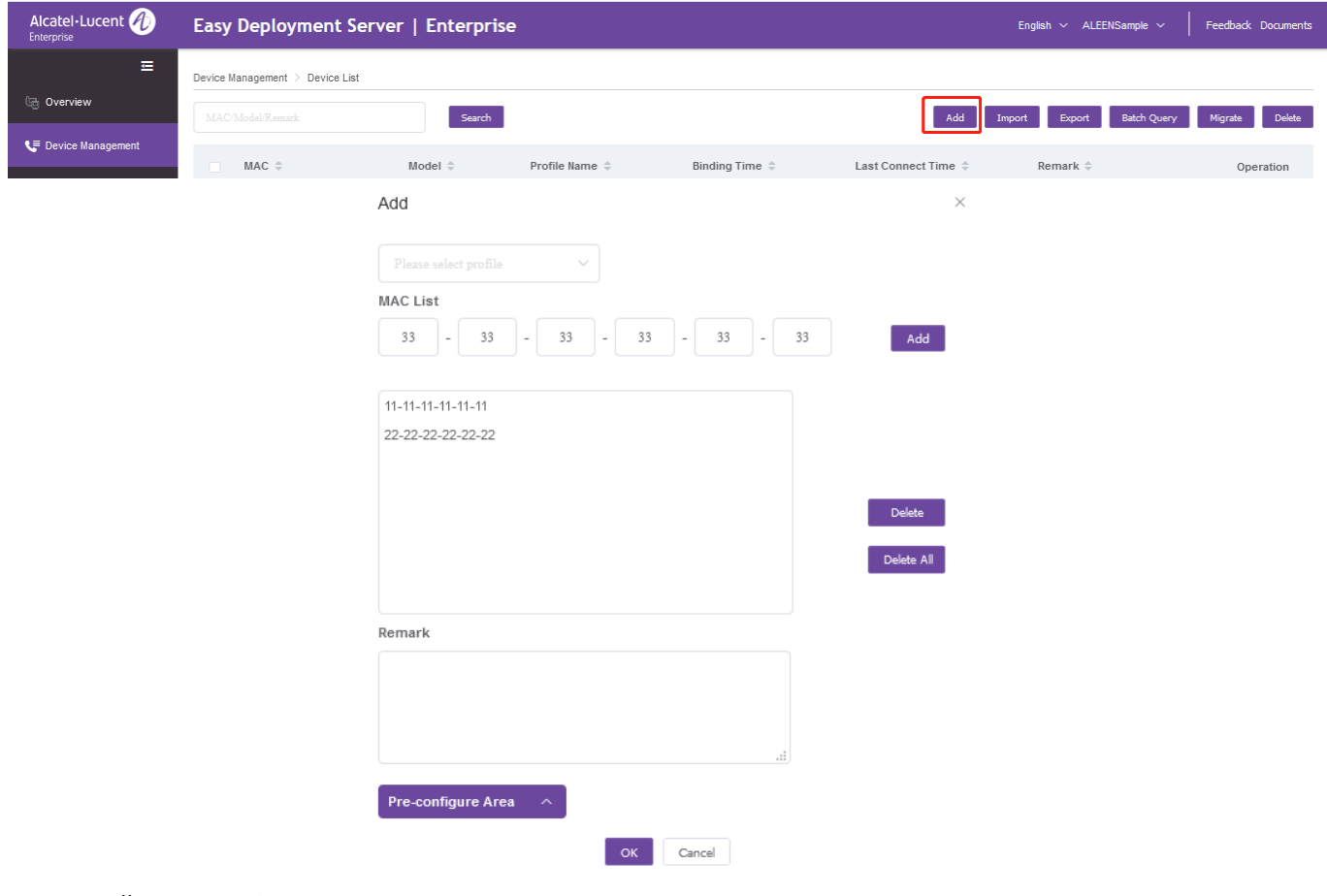

Here we allow enterprise user to:

- 1. Select existing profile or leave it empty
- 2. Add multiple devices at the same time
- 3. Add Remark for the devices
- 4. Add parameters from Pre-configure Area (up to 10 pre-configure parameters)

After adding, all the devices could be seen over the Device List as shown above.

If there is a failure, please double check the MAC address you entered, or contact ALE support for help.

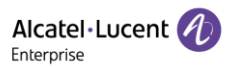

### <span id="page-14-0"></span>**4.2 Import New Device**

The enterprise user could import new device by click **"Device Management" "Import"** button.

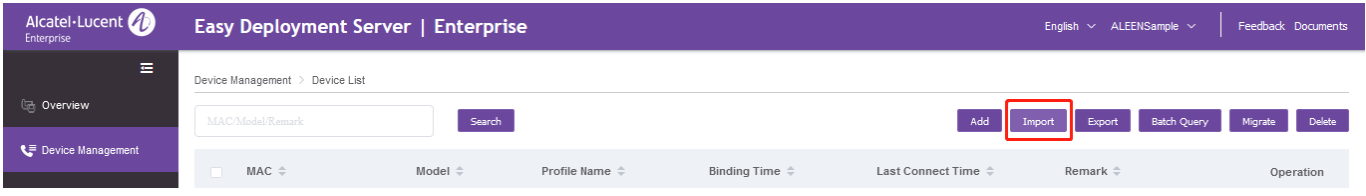

The template could be downloaded from the path above.

The valid Mac formats on the template as below:

- 1. AABBCCDDEEFF
- 2. AA:BB:CC:DD:EE:FF
- 3. AA-BB-CC-DD-EE-FF

Once information is added on the template, you could import it by click **"Import"** button, and then click **"OK"**.

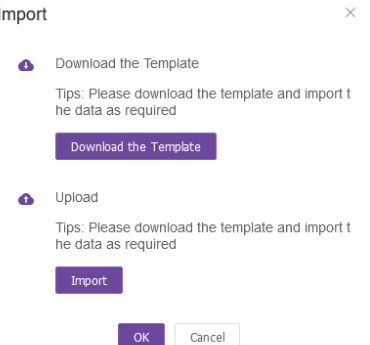

The import device supports up to 10 pre-configure parameters. (**NOTE**: H2/H2P is NOT supporting this feature.)

Configure the pre-configure parameters starting at the fourth column of the device xls file.

The first row is filled with the parameter name, and the other rows are filled with the parameter value.

If the parameter value is null, the corresponding device skips the parameter.

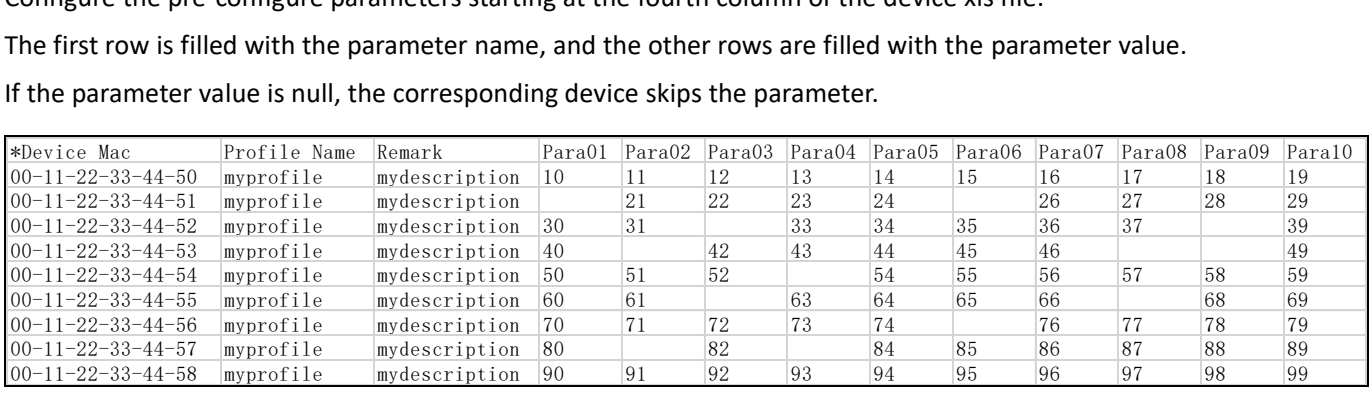

As shown above, device 00-11-22-33-44-50 will fetch the profile contains **10** parameters:

Para01 with value 10, Para02 with value 11, Para03 with value 12, Para04 with value 13, Para05 with value 14, Para06 with value 15, Para07 with value 16, Para08 with value 17, Para09 with value 18, Para10 with value 19;

Device 00-11-22-33-44-51 will fetch the profile contains **8** parameters:

Para02 with value 21, Para03 with value 22, Para04 with value 23, Para05 with value 24, Para07 with value 26, Para08 with value 27, Para09 with value 28, Para10 with value 29;

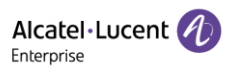

### <span id="page-15-0"></span>**4.3 Export Device**

The enterprise user could export the device to check the detail of all devices under this account by click **"Device Management"** → "Export" button.

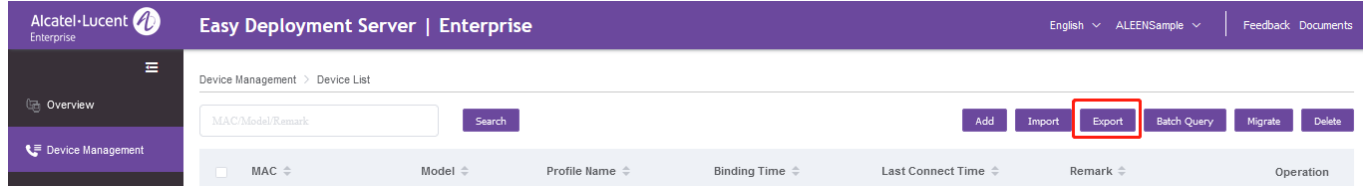

<span id="page-15-1"></span>The file will be saved in your local system.

#### **4.4 Batch Query Device**

The enterprise user could check the status for certain MAC addresses by click **"Device Management" "Batch Query"** button.

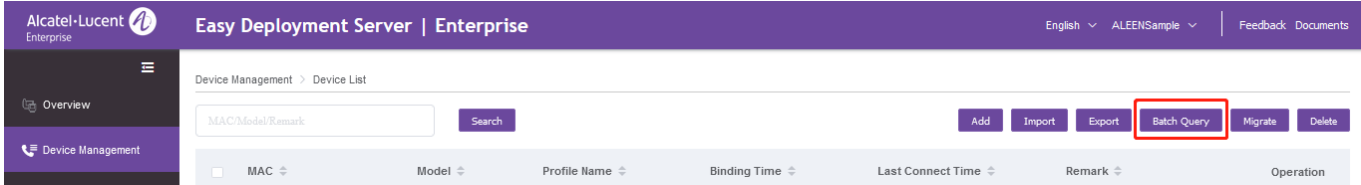

There are two approaches to batch query the device:

A: Direct input the MAC addresses, and separate them by symbol; and no need space in between.

B: Import the template, the template could be downloaded from the path above.

Once information is added on the template, you could import it by click **"Import"** button, and then click **"OK"**.

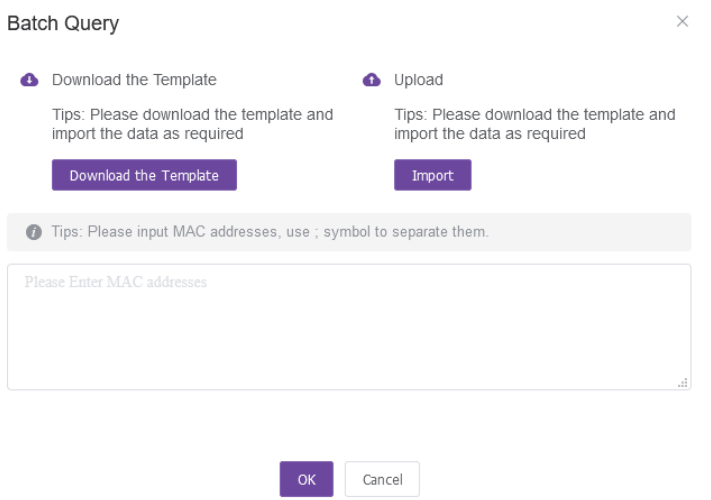

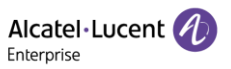

# <span id="page-16-0"></span>**4.5 Migrate Device**

The enterprise user could select certain devices and migrate them from one profile (could also be empty) to the other by click **"Device Management" "Migrate"** button, after target profile to be select, click **"OK"**. NOTE: Before you click **"Migrate"** button, please make sure at least one device is selected.

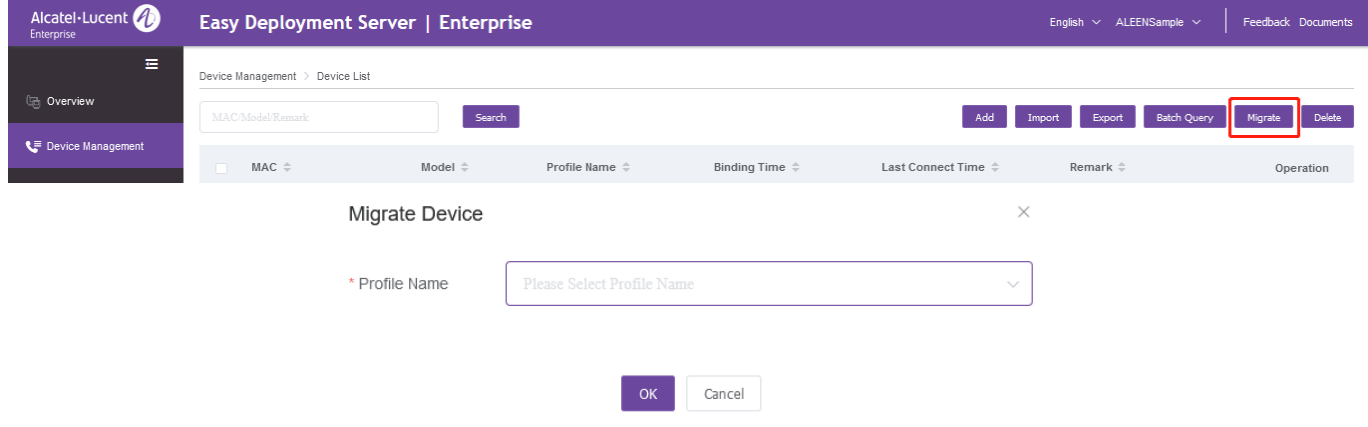

### <span id="page-16-1"></span>**4.6 Delete Device**

The enterprise user could delete certain devices by click **"Device Management" "Delete"** button.

NOTE: Before you click **"Delete"** button, please make sure at least one device is selected.

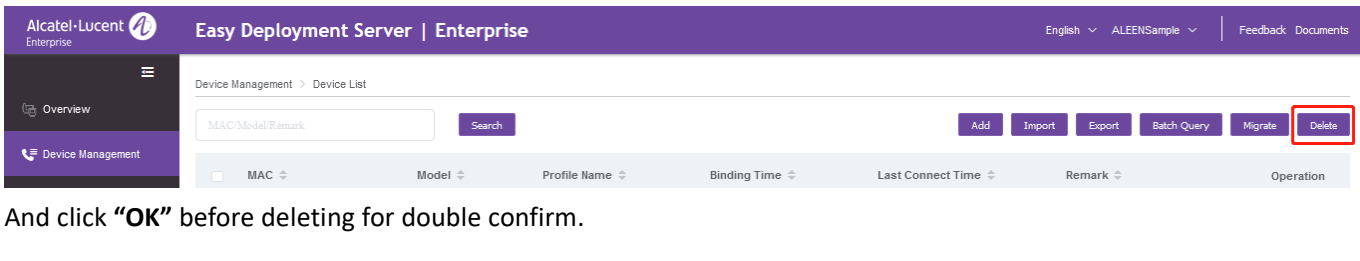

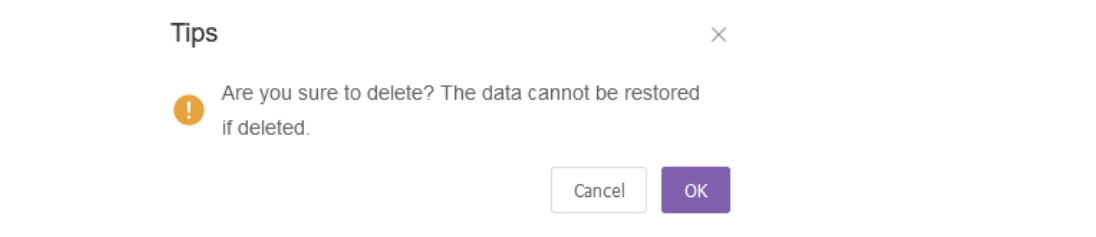

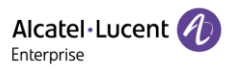

### <span id="page-17-0"></span>**4.7 Edit Device**

The enterprise user could directly click **"Edit"** for one device, and migrate the profile or change the remark.

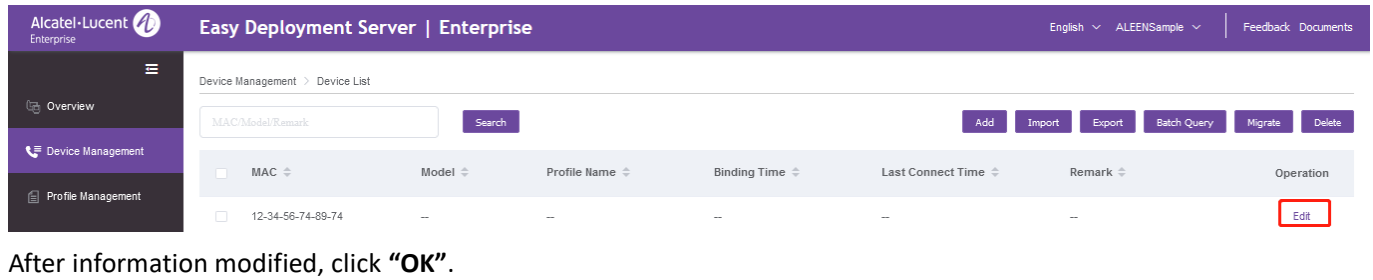

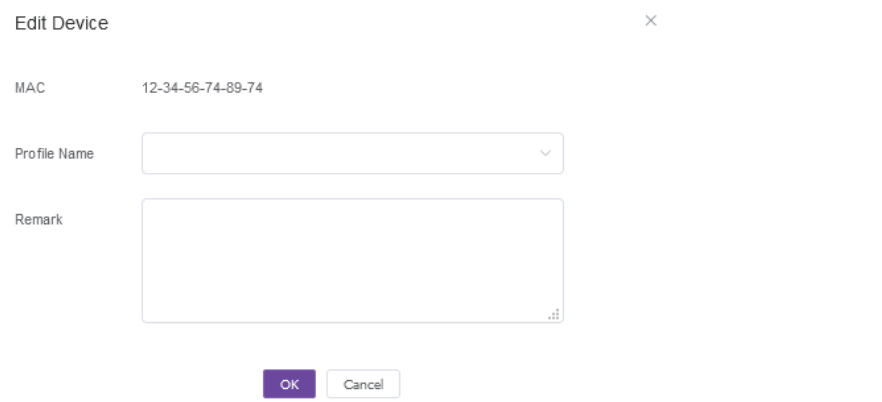

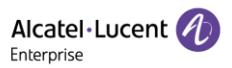

# <span id="page-18-0"></span>**5 Profile Management**

### <span id="page-18-1"></span>**5.1 Add Profile**

The enterprise user could add a profile by click **"Profile Management" "Add"** button, and input corresponding information, and then click **"OK"**.

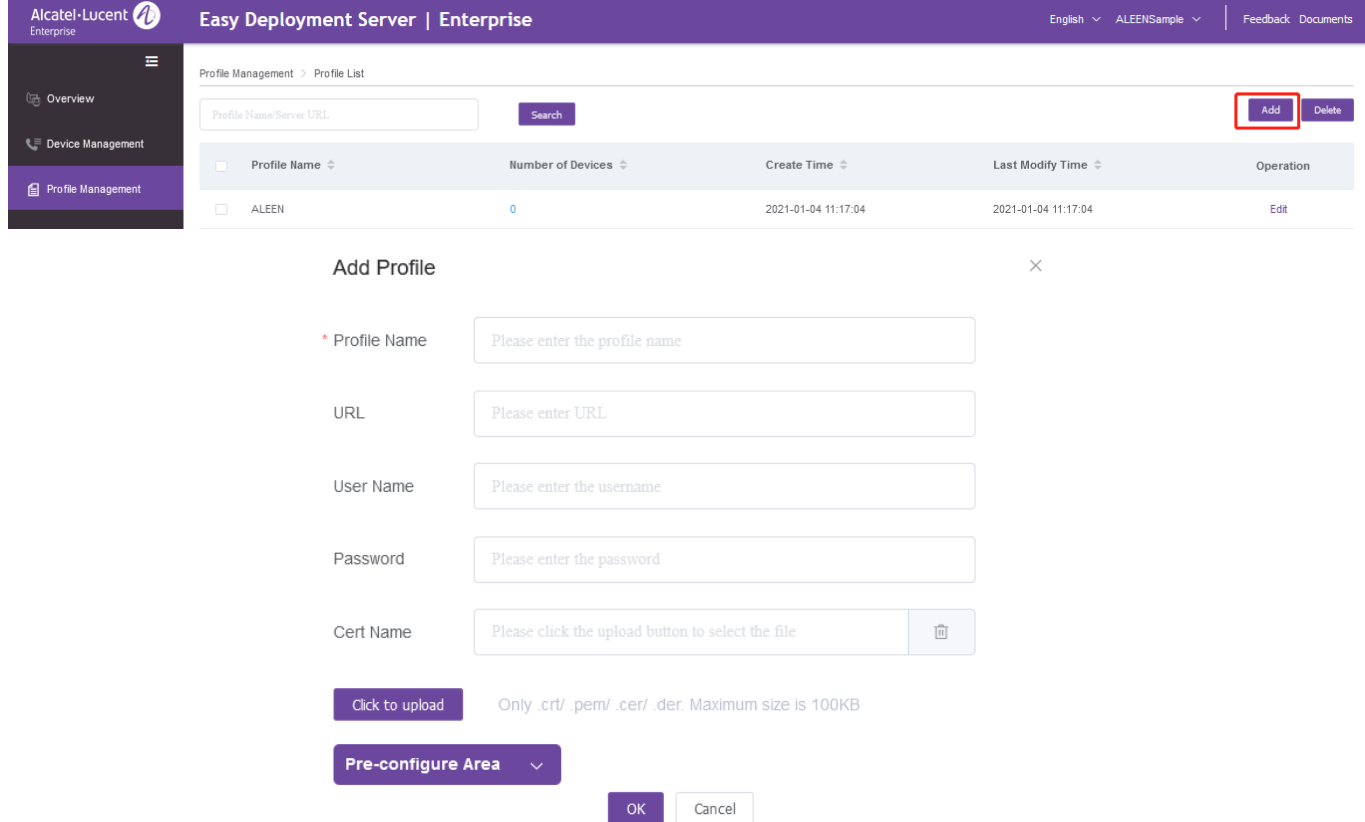

#### **Below are the details for each attribute:**

**Profile Name** could only be unique one over entire EDS server, and it will prompt an error once the profile name is duplicated.

**URL** is the server URL that used for auto provision.

**User Name** and **Password** must be input in advance if the provision server requires authentication.

**Certificate** must be uploaded in advance if the device needs to verify the server or the server needs to verify the device.

In **Pre-configure Area,** it's an advanced feature on EDS, which allows the enterprise user to directly set parameters under current account. The enterprise user could import the template from local or simply add the parameters individually on the blank. For this feature, users don't need additional provision server.

**NOTE:** H2/H2P is NOT supporting this feature.

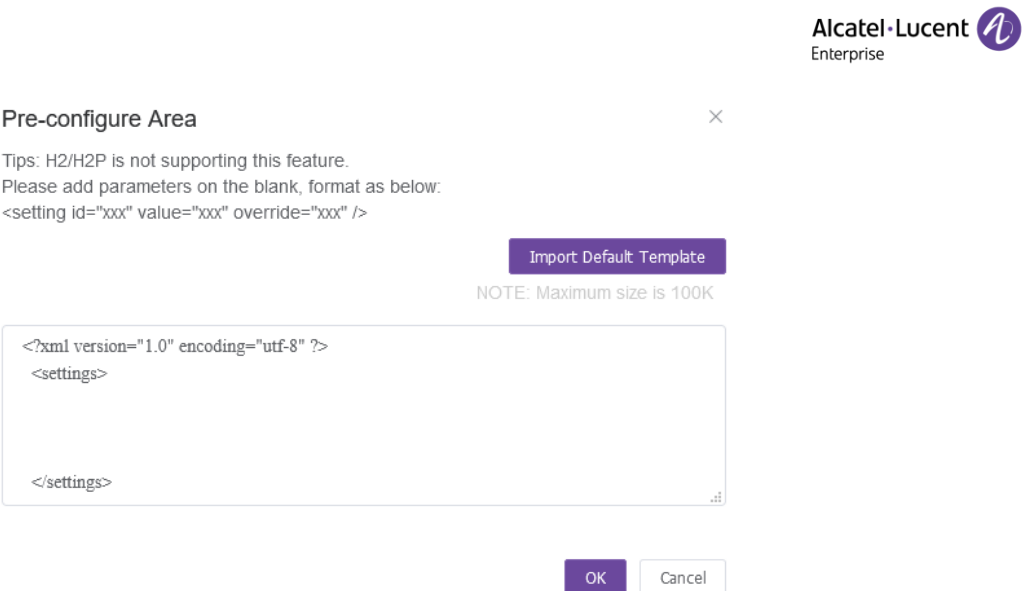

### <span id="page-19-0"></span>**5.2 Delete Profile**

The enterprise user could delete certain profiles by click **"Profile Management" "Delete"** button.

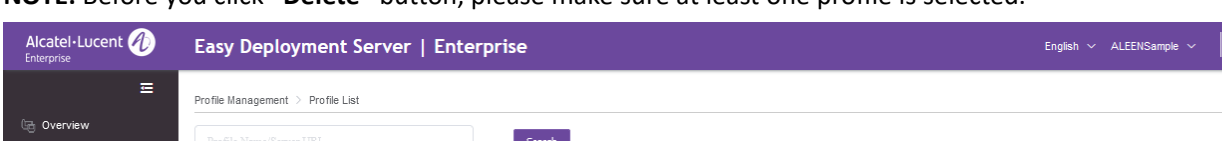

**NOTE:** Before you click **"Delete"** button, please make sure at least one profile is selected.

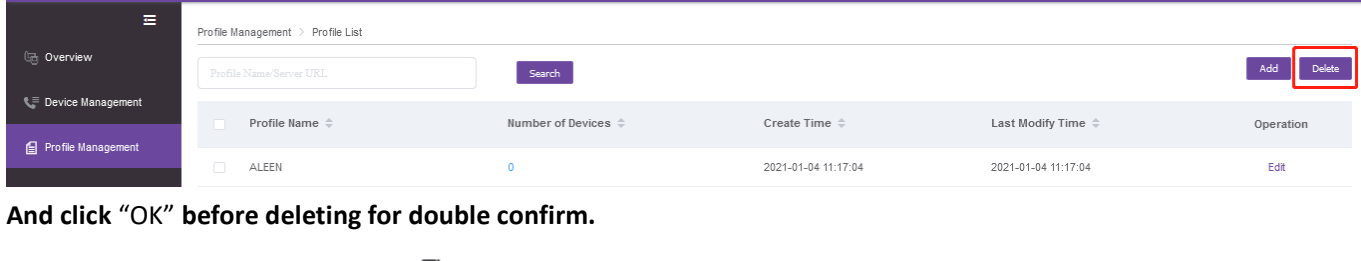

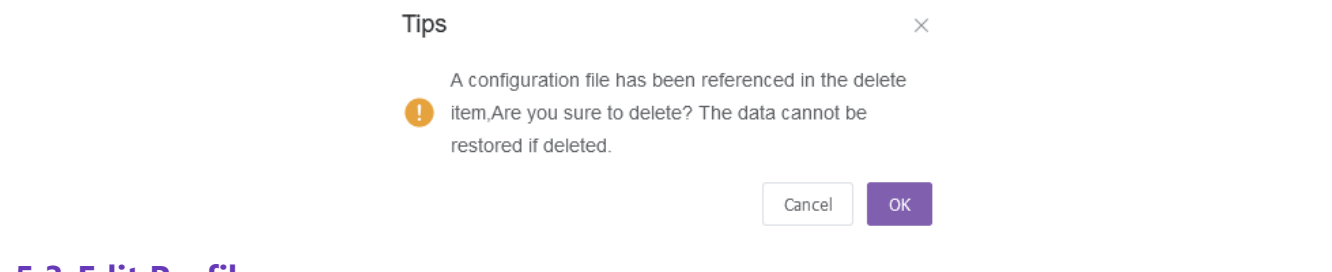

### <span id="page-19-1"></span>**5.3 Edit Profile**

The enterprise user could directly click **"Edit"** for one profile.

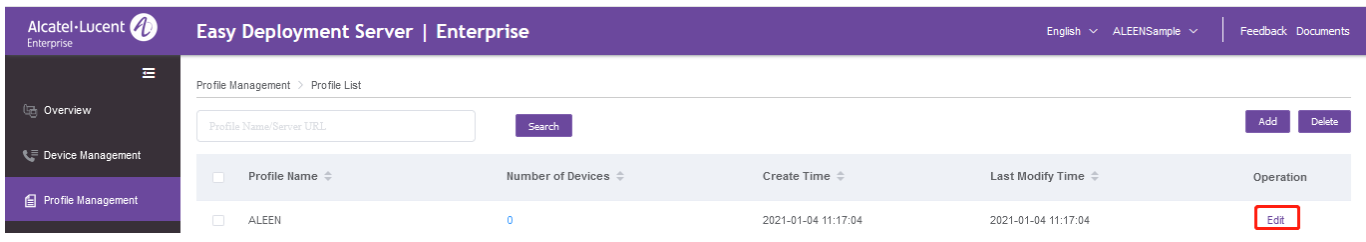

After information modified, click **"OK"**.

Feedback Docum

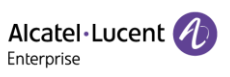

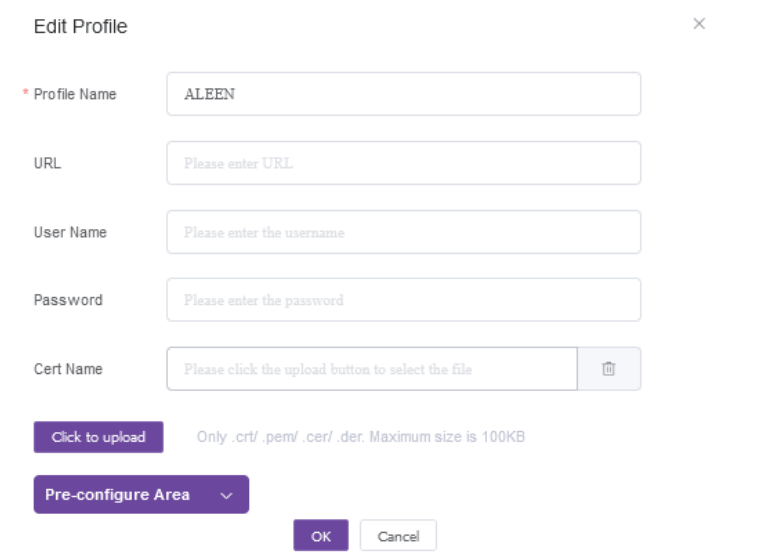

#### <span id="page-20-0"></span>**5.4 Check Bound Device List**

The enterprise user could directly click **"digit"** under **"Number of Device"** to get the device list that bound by this profile.

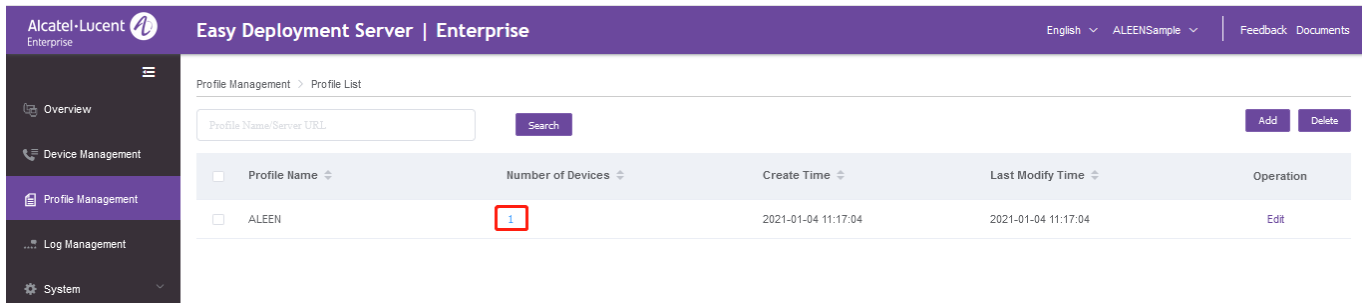

The EDS server will redirect to **"Device Management > Device List"** page, and shows the devices bound.

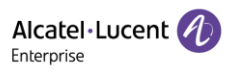

# <span id="page-21-0"></span>**6 Log Management**

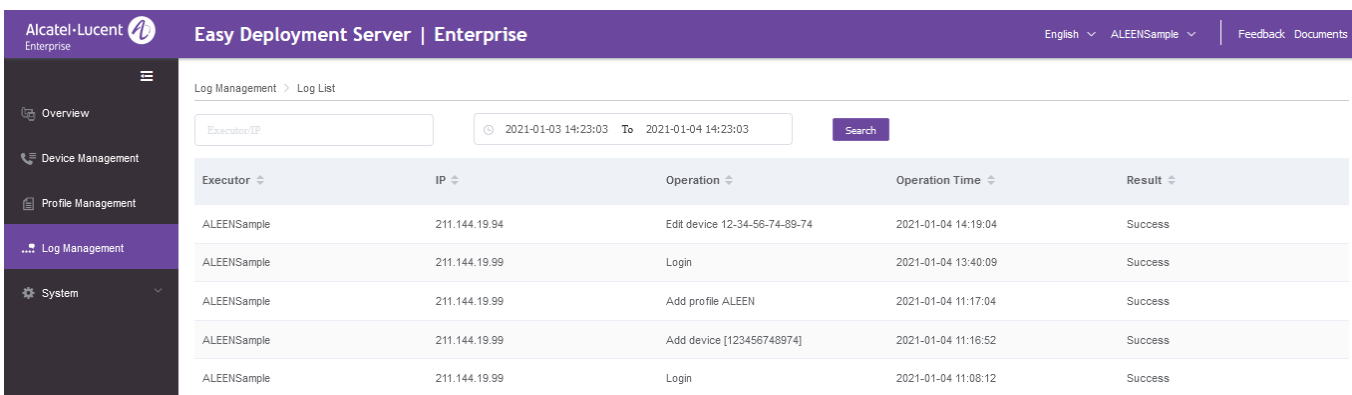

The enterprise user could check the log via Log Management.

Executor/IP/Time Range could be input to query the log precisely.

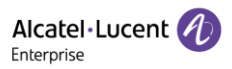

# <span id="page-22-0"></span>**7 System**

#### <span id="page-22-1"></span>**7.1 Sub-Account**

#### <span id="page-22-2"></span>**7.1.1 Add Sub-Account**

The Enterprise administrator could add Sub-Account and assign corresponding privileges.

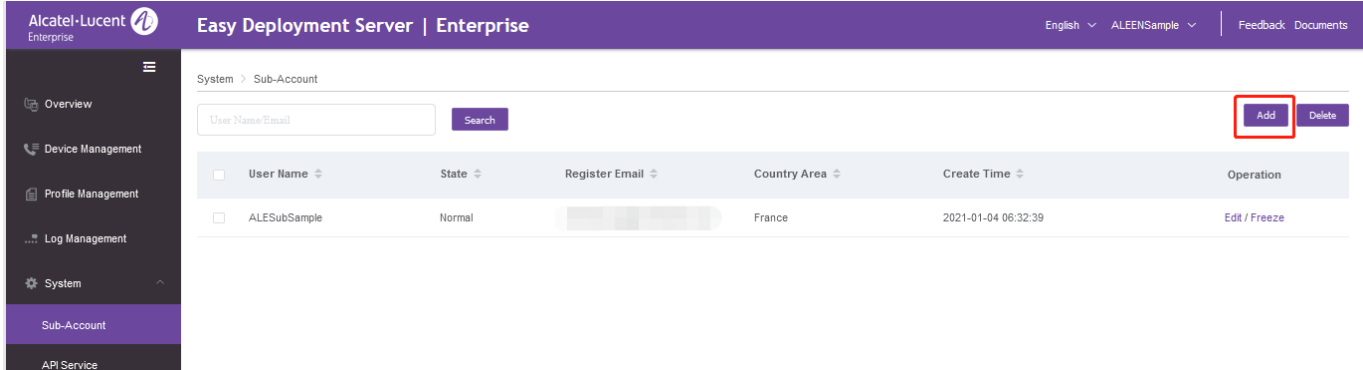

Click **"Add"** button, and then input corresponding information & assign corresponding Data Permission and Operation Permission for the Sub-Account:

- Company Name
- Country Area
- Contact
- Register Email
- Phone Number (optional)
- Remark(optional)

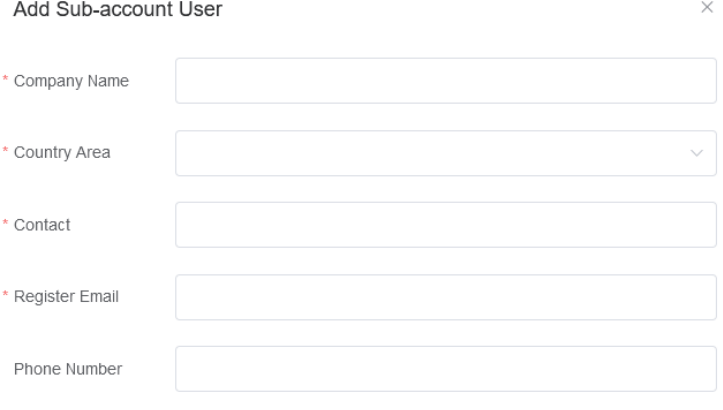

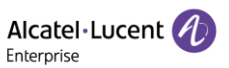

Here are some rules for Data Permission and Operation Permission assignment.

#### **Data Permission:**

- **A.** If one profile created by the enterprise administrator is assigned to a Sub-Account, all the devices bound with this profile will be assigned to this Sub-Account accordingly.
- **B.** If one profile created by the enterprise administrator is assigned to a Sub-Account, this profile could **ALSO** be assigned to another Sub-Account.
- **C.** If one profile created by a Sub-Account, it will be assigned to this Sub-Account automatically, and this Sub-Account could **NOT** assign this profile to another Sub-Account, but the enterprise administrator is able to do so.

#### **Operation Permission**

- **A.** On Device Management, click on at least one checkbox for **Add/Import/Export, Migrate/Edit** or **Delete operation**  will trigger **Read/Batch Query operation checkbox** to be clicked on as well.
- **B.** On Profile Management, click on at least one checkbox for **Add, Edit** or **Delete** operation will trigger **Read**  operation checkbox to be clicked on as well.

**Operation Permission** 

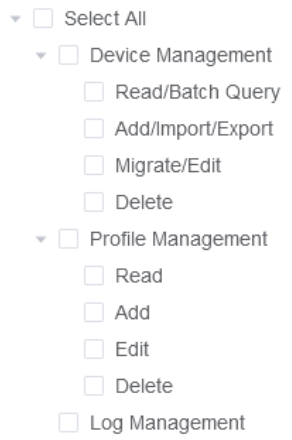

#### <span id="page-23-0"></span>**7.1.2 Delete Sub-Account**

The enterprise administrator could delete certain Sub-Accounts by click **"System" "Sub-Account" "Delete"** button.

**NOTE:** Before you click **"Delete"** button, please make sure at least one Sub-Account is selected.

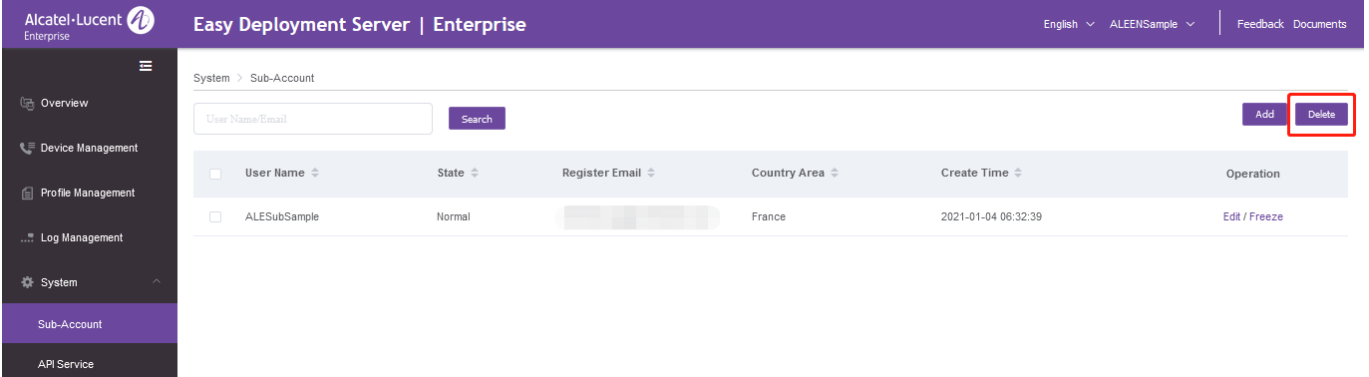

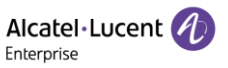

And click **"OK"** before deleting for double confirm.

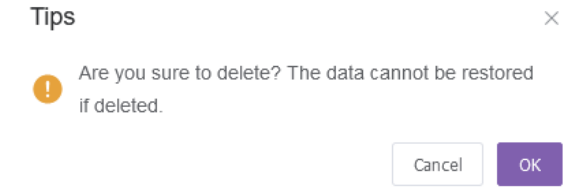

#### <span id="page-24-0"></span>**7.1.3 Edit Sub-Account**

The enterprise administrator firstly selects the Sub-Account user which needs to be edited, then click the **"Edit"** button to edit the information of enterprise user.

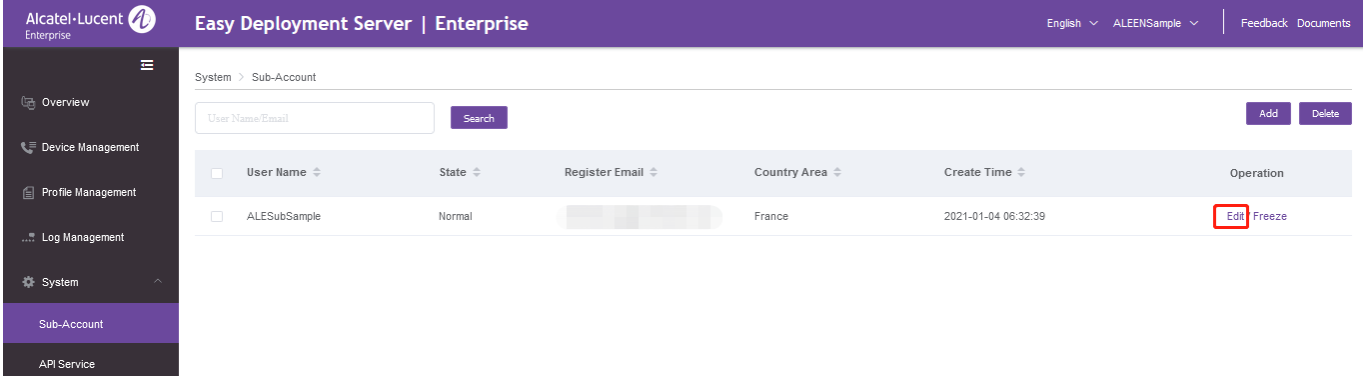

#### <span id="page-24-1"></span>**7.1.4 Freeze/Unfreeze Sub-Account User**

The enterprise administrator firstly selects the Sub-Account user which needs to be frozen, and then click **"Freeze"** button, and then click **"OK"** button on the prompt window.

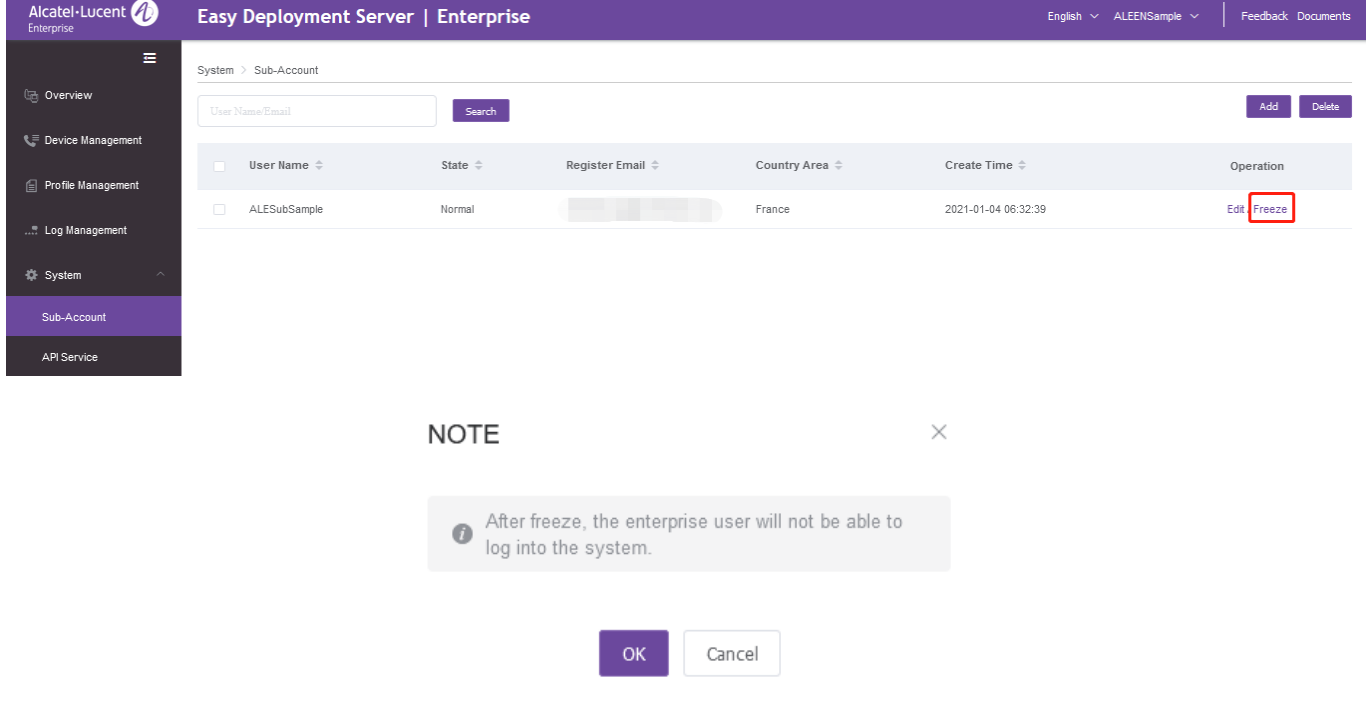

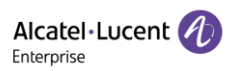

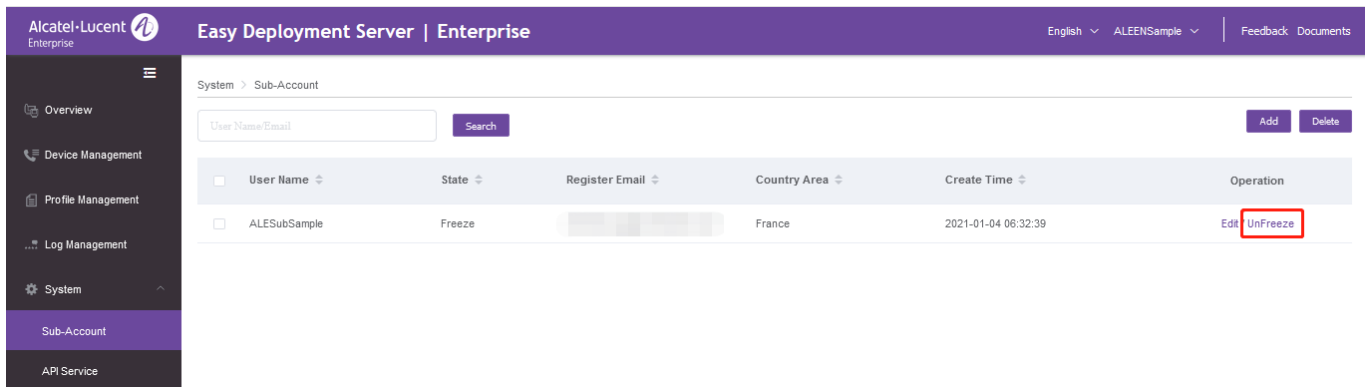

#### After the enterprise user is frozen, you will see the **"Freeze"** button will switch to **"Unfreeze"** button.

#### <span id="page-25-0"></span>**7.2 API Service**

The third parties could call for the API via the AccessKey, which could be applied by click **"System" "API Service"**, and then click **"Generate"**

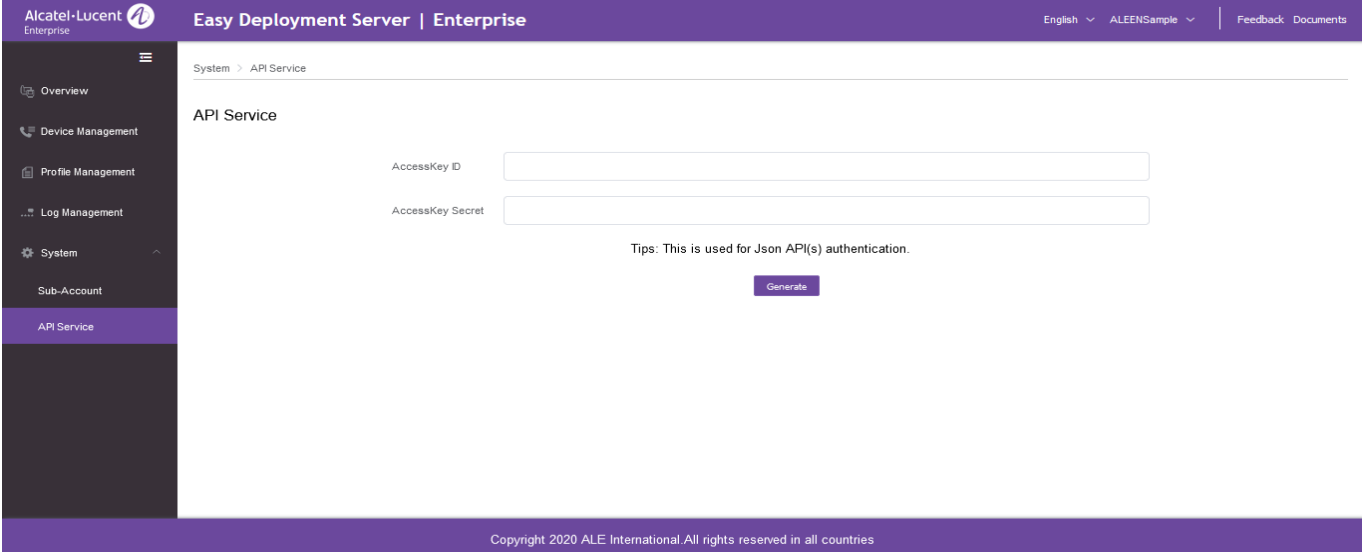

Once the AccessKey Secret has been generated, users could click **"Reset"** to get another AccessKey Secret with same AccessKey ID, or click **"Delete"** to complete generate another AccessKey Secret with another AccessKey ID.

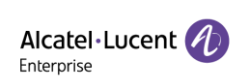

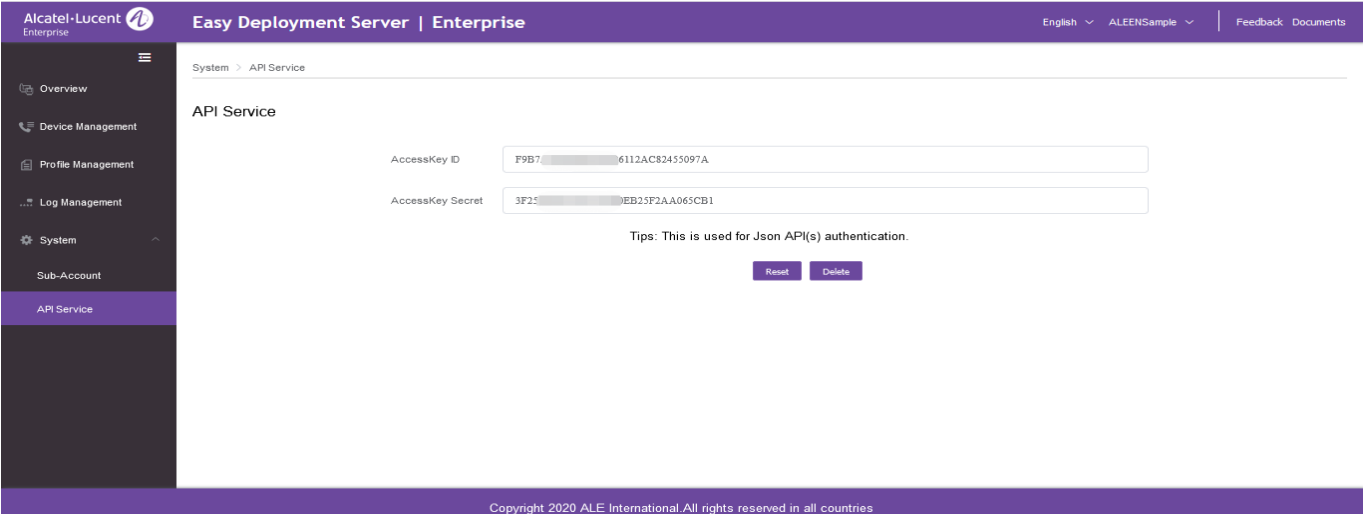

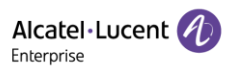

# <span id="page-27-0"></span>**8 Feedback & Documents**

The Enterprise user encounters any issue or question, and wants to report to ALE Technical Team, please click **"Feedback"** button, and get the technical support email address.

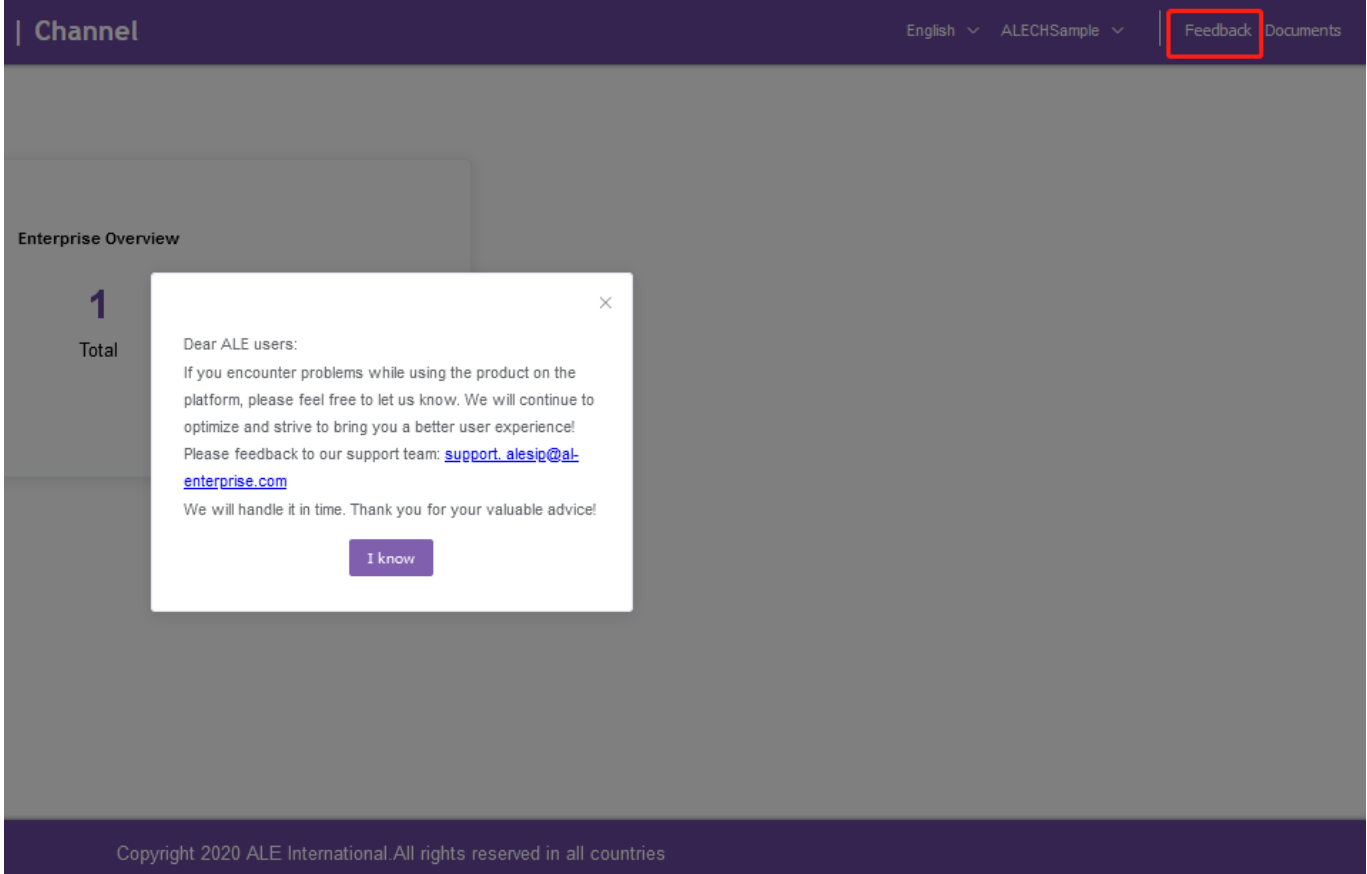

Also, the more document could be found via ALE download center by click **"Documents"** button.